## Online Utility Billing Account/Payment Instructions

Step 1: To create an account click on the "Online Services" link on the Murray City [website](https://www.murray.utah.gov/64/Customer-Service) to display the Munis Self Services page.

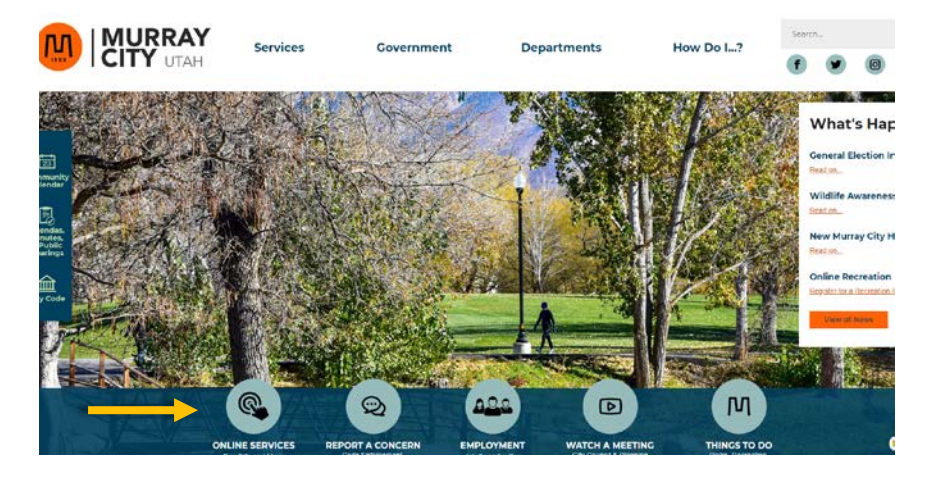

Step 2: Click "Conveniently pay your utility bills online"

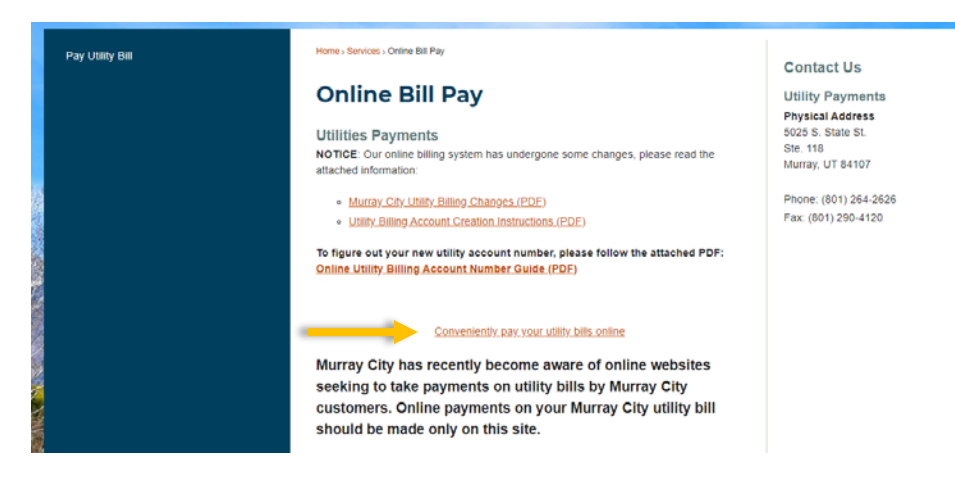

Step 3: Click on Citizen Self Service on the left side of the screen to access the Sign in screen.

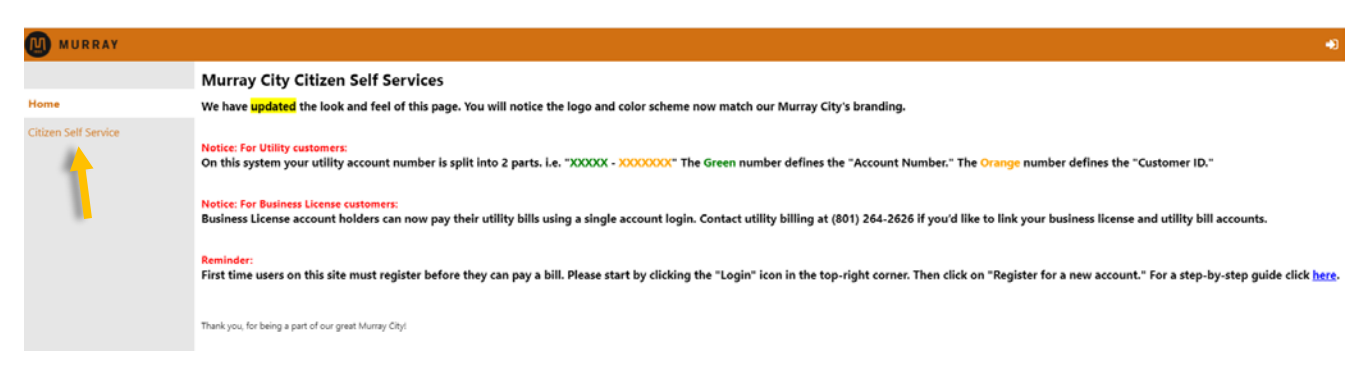

Step 4: Click on "Register for a new account"

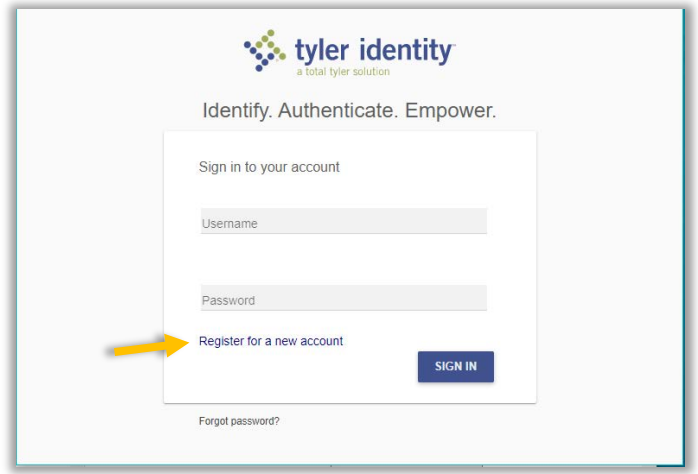

Step 5: Complete all fields, then click register.

Notice the password rules that appear at the bottom of the screen. You will be required to select a password that meets all these rules.

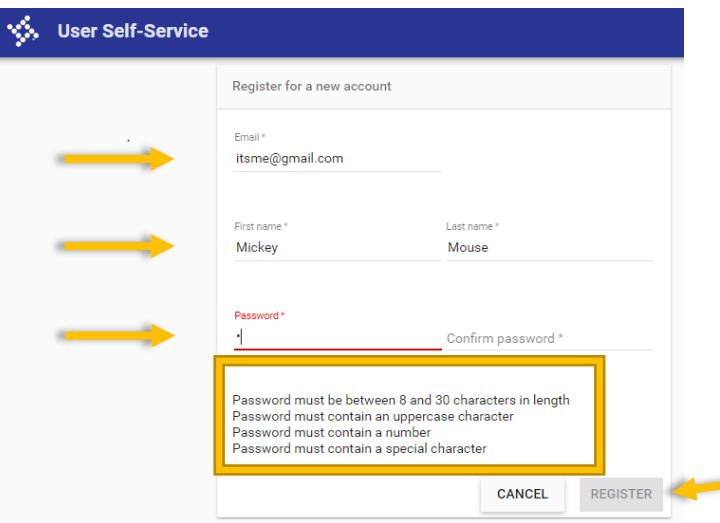

Step 6: When you receive a "Registration complete" message, log into your email and click the confirmation link sent by "[Tyler Identify].

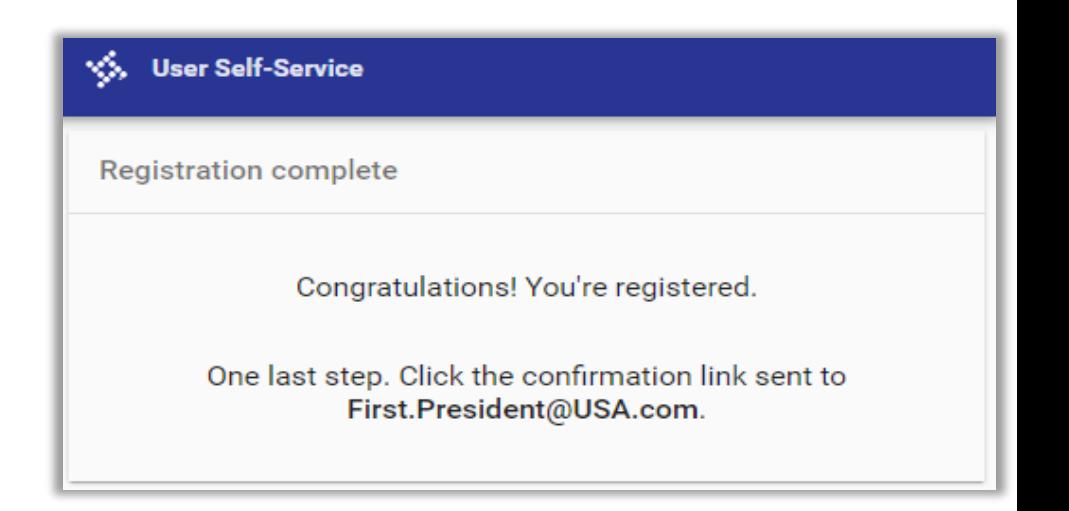

Step 7: Click on the email confirmation link.

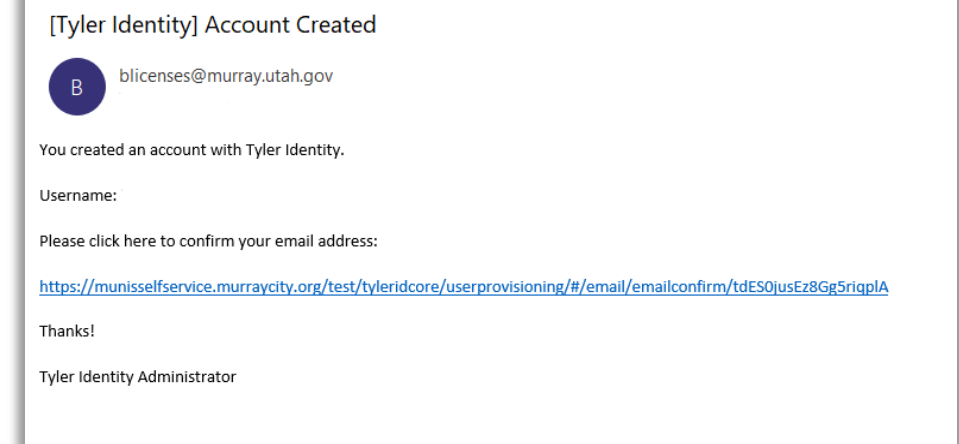

Step 8: Enter your newly created password and click on "CONFIRM EMAIL" on the bottom right hand side.

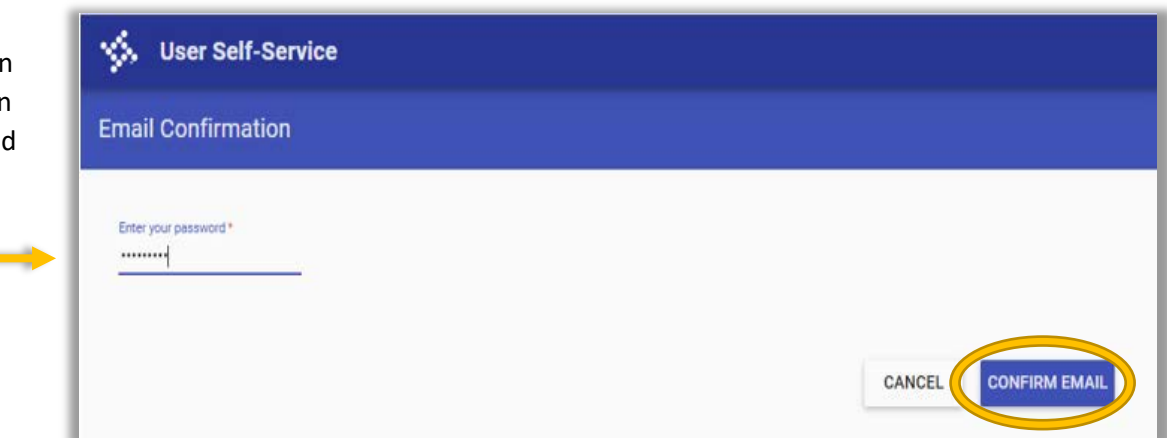

Step 9: Click on "here" to sign-in to your new account.

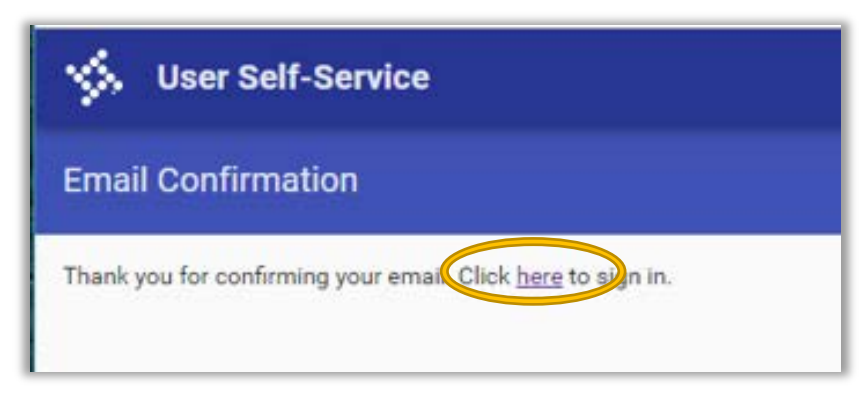

Step 10: The original "sign in" screen will display. Enter the email address you registered as your "Username" and the password you created. Click on the "SIGN IN" button to access your account.

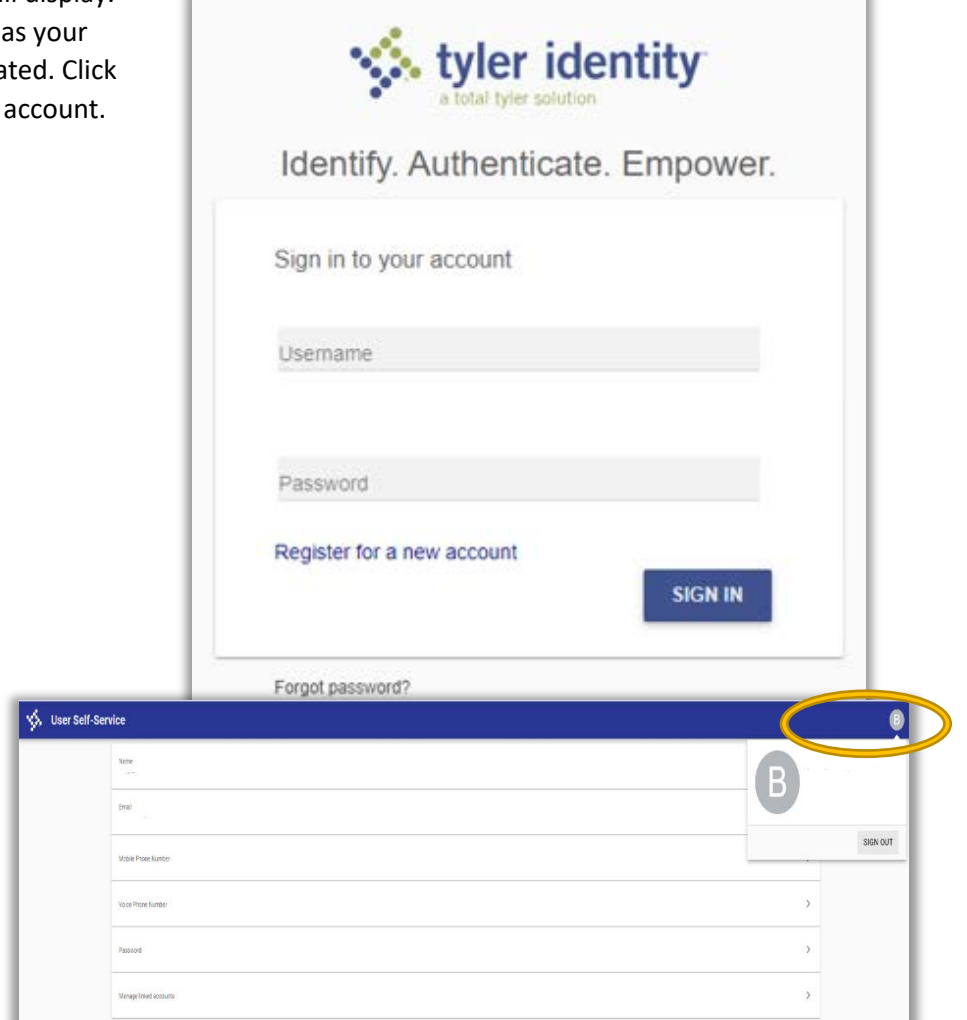

Step 11: **IMPORTANT** - After the first time logging in, you will need to log out and then back in again to update and link your account.

Log out by clicking on the icon in the upper right corner and then clicking "Sign Out."

Step 12: "Log In" a second time to finalize the updates to your account. [\(HERE\)](https://munisselfservice.murraycity.org/live/tyleridcore/authtokenserver/login?signin=aa7d29cceb7dc930e7aba278a1679c50)

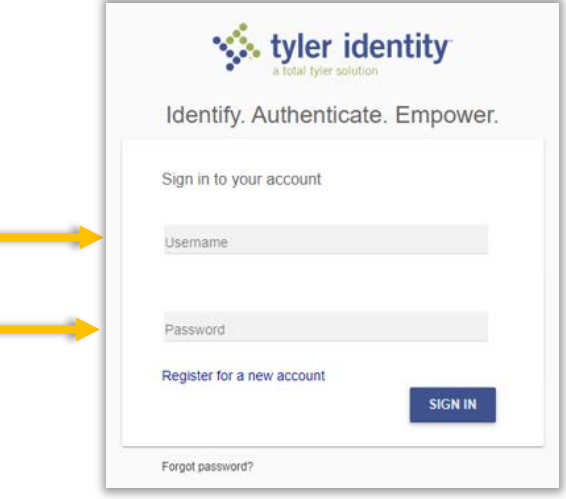

Step 13: Link your Utilities to your Account:

A. After logging in for the 2<sup>nd</sup> time, click "Utility Billing"

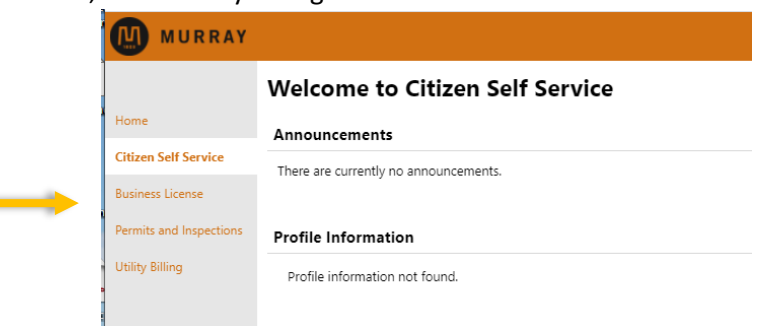

B. Fill out your Account\* and Customer ID (CID)\* number and click "Remember these values".  **Sample Account number:** 

Account Number **–** CID (Customer ID)

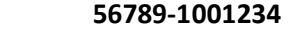

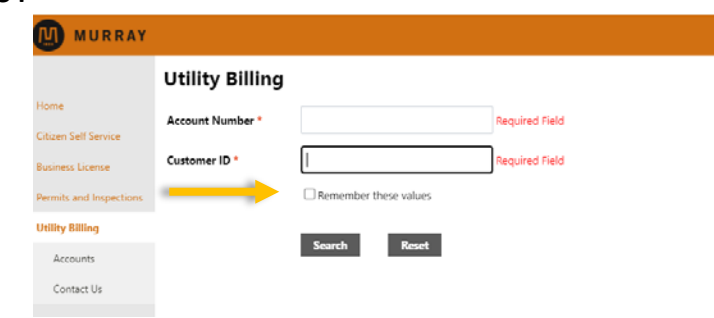

C. If you have more than one Utility Billing Account you may link them all - click on Accounts

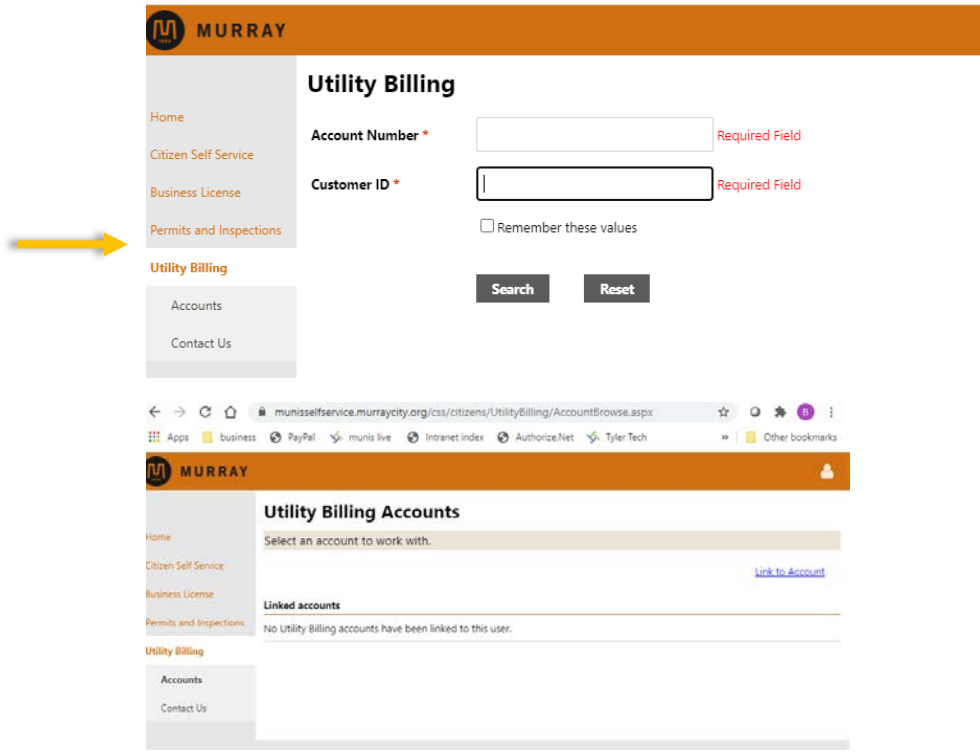

D. On the initial welcome screen you can also link "Business License", or "Permits and Inpections" to your account.

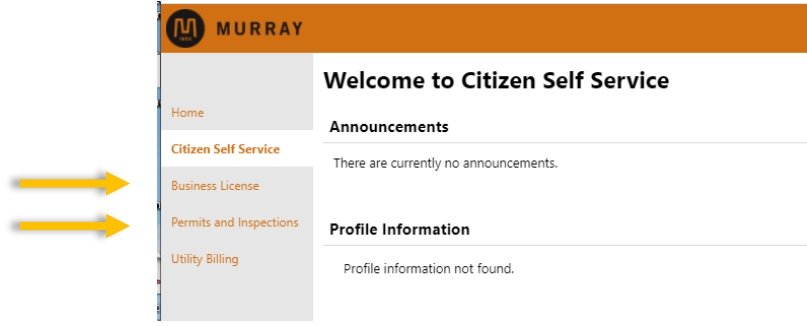